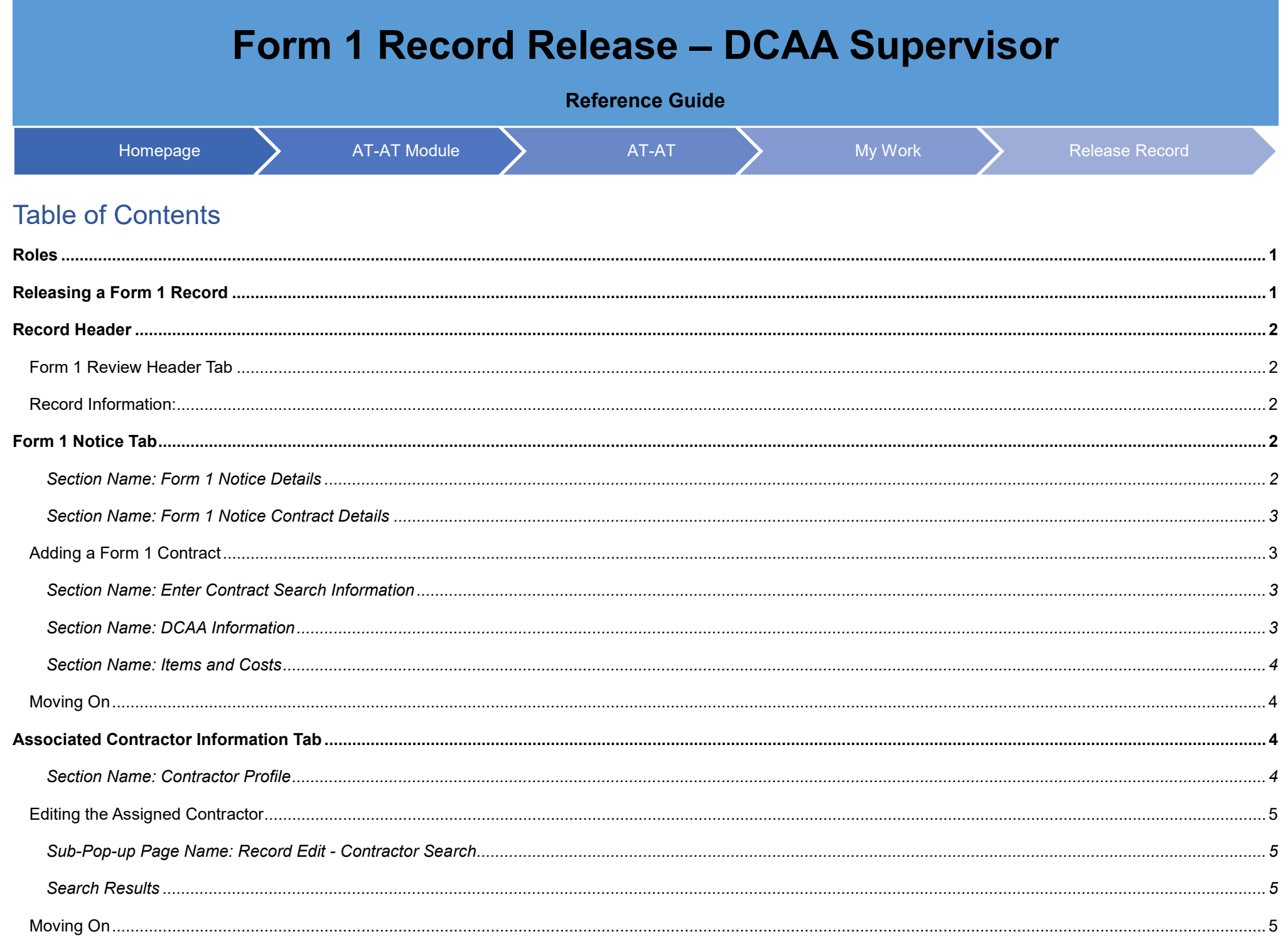

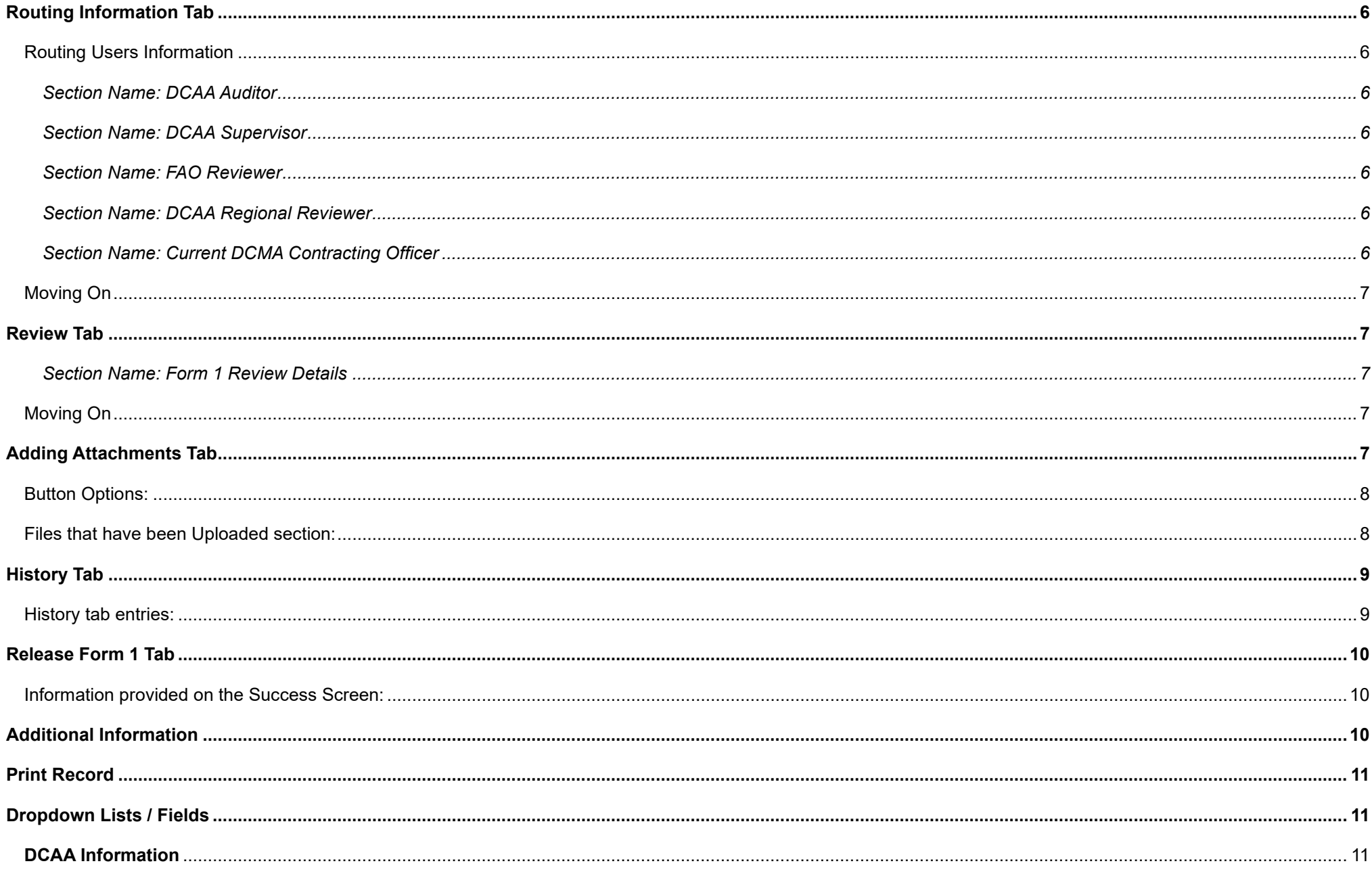

<span id="page-2-1"></span><span id="page-2-0"></span>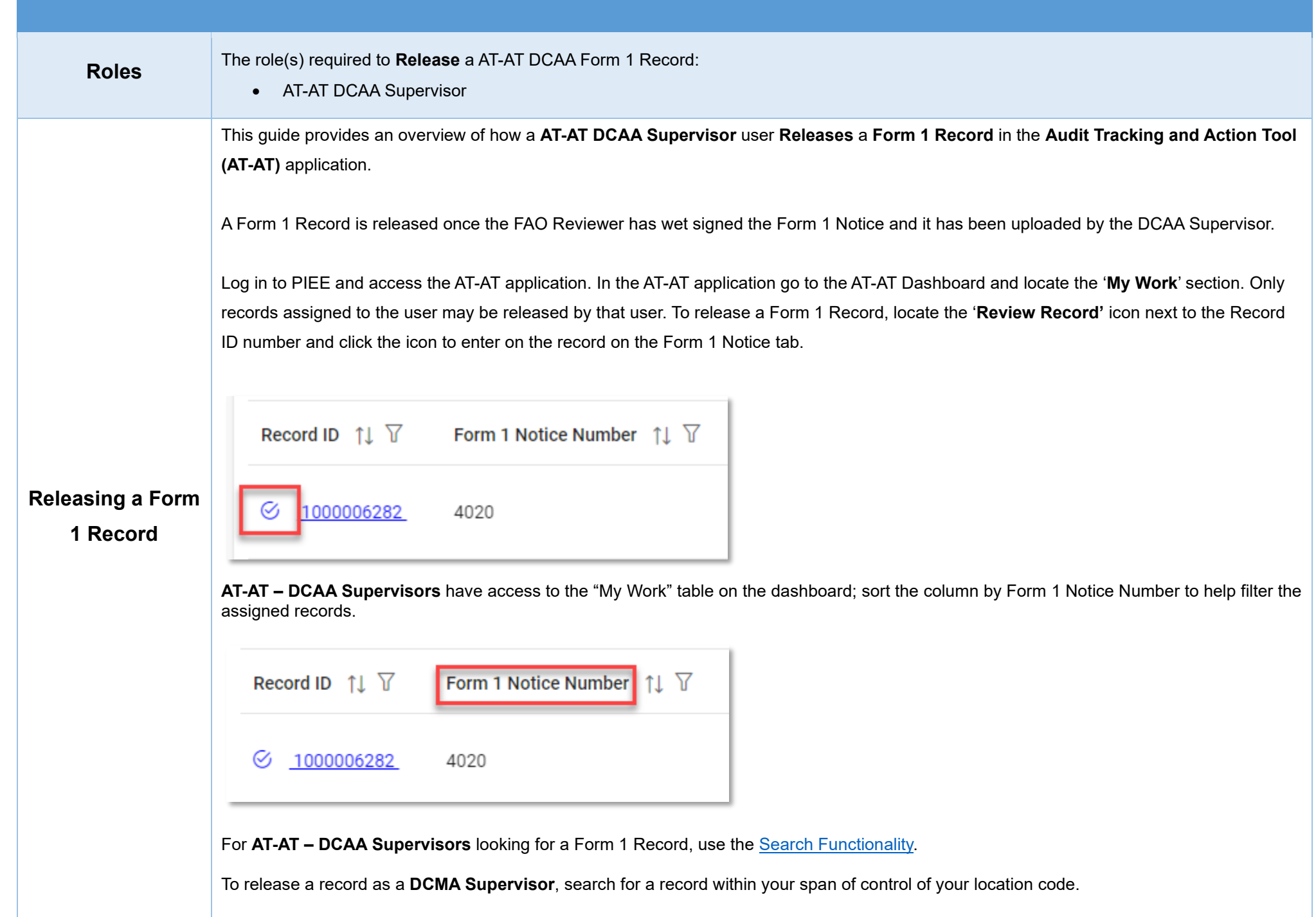

<span id="page-3-4"></span><span id="page-3-3"></span><span id="page-3-2"></span><span id="page-3-1"></span><span id="page-3-0"></span>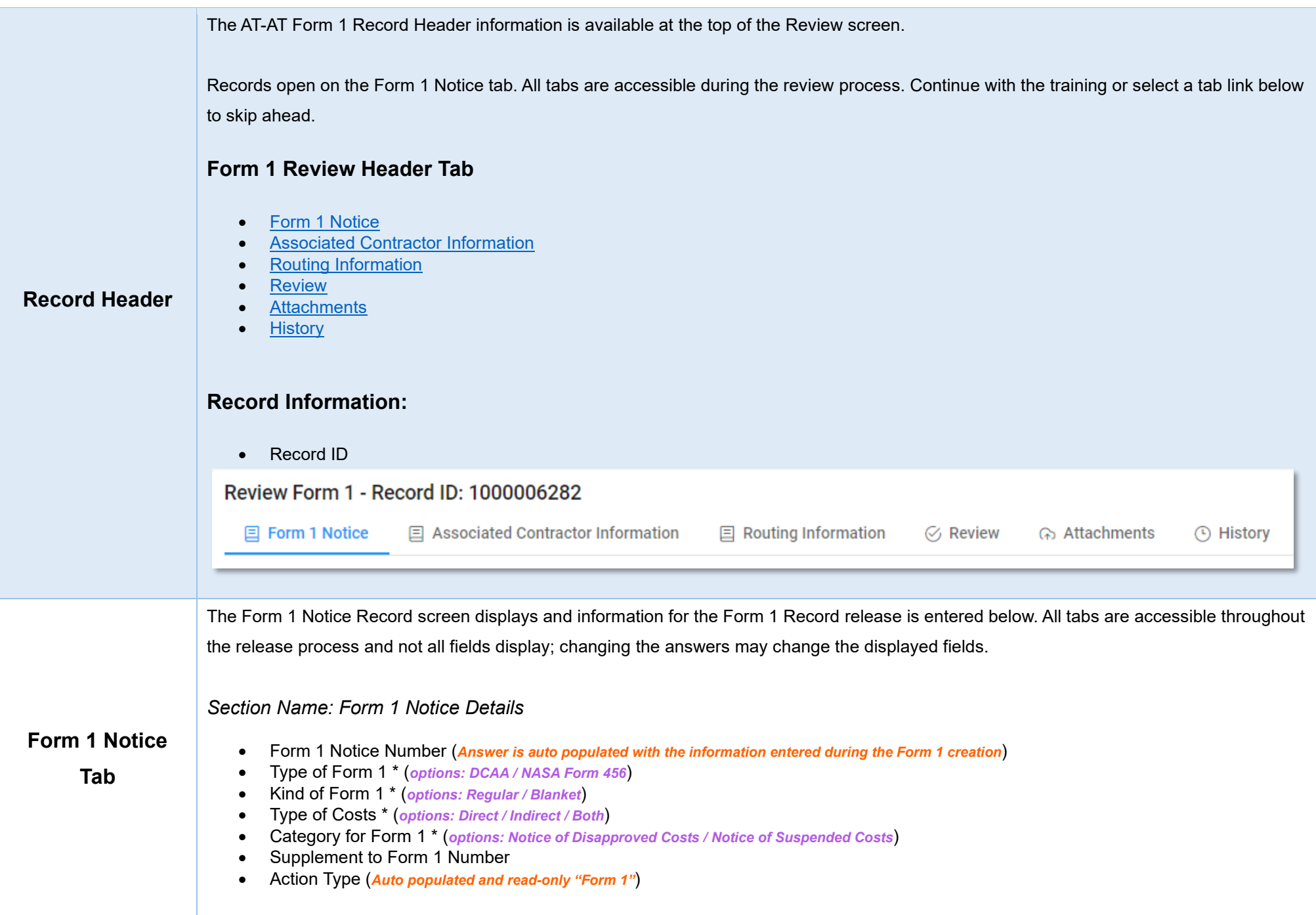

### <span id="page-4-0"></span>*Section Name: Form 1 Notice Contract Details*

#### *Buttons:*

- Add Contract
- Contract Number Type (*Field displays original contract information and the information of any added contracts*)
- Contract Number (*Field displays original contract information and the information of any added contracts*)
- Delivery Order (*Field displays original contract information and the information of any added contracts*)
- Action (*displays when contract is added*)
	- o Edit Contract Detail
	- o Delete Contract Detail

<span id="page-4-4"></span>Fields are auto populated with the contract(s) added during the Form 1 creation. Additional contracts may be added, but it is an optional step.

# <span id="page-4-1"></span>**Adding a Form 1 Contract**

<span id="page-4-2"></span>*Section Name: Enter Contract Search Information*

- Contract Number Type \* (*options: DoD Contract (FAR) / Other Agreement*)
- Contract Number \*
- Delivery Order

### *Buttons:*

- **Save**
- Cancel

### <span id="page-4-3"></span>*Section Name: [DCAA Information](#page-12-1)*

- DCAA FAO Code \*
- Field Audit Office Name (*Field is auto populated*)
- Field Audit Office Address (*Field is auto populated*)
- Field Audit Office Phone Number (*Field is auto populated*)
- DCAA Region Code \*
- DCAA Region Office Name \*
- DCAA Region Office Address\*
- DCAA Region Office Phone Number \*
- Disbursing Office

<span id="page-5-3"></span><span id="page-5-2"></span><span id="page-5-1"></span><span id="page-5-0"></span>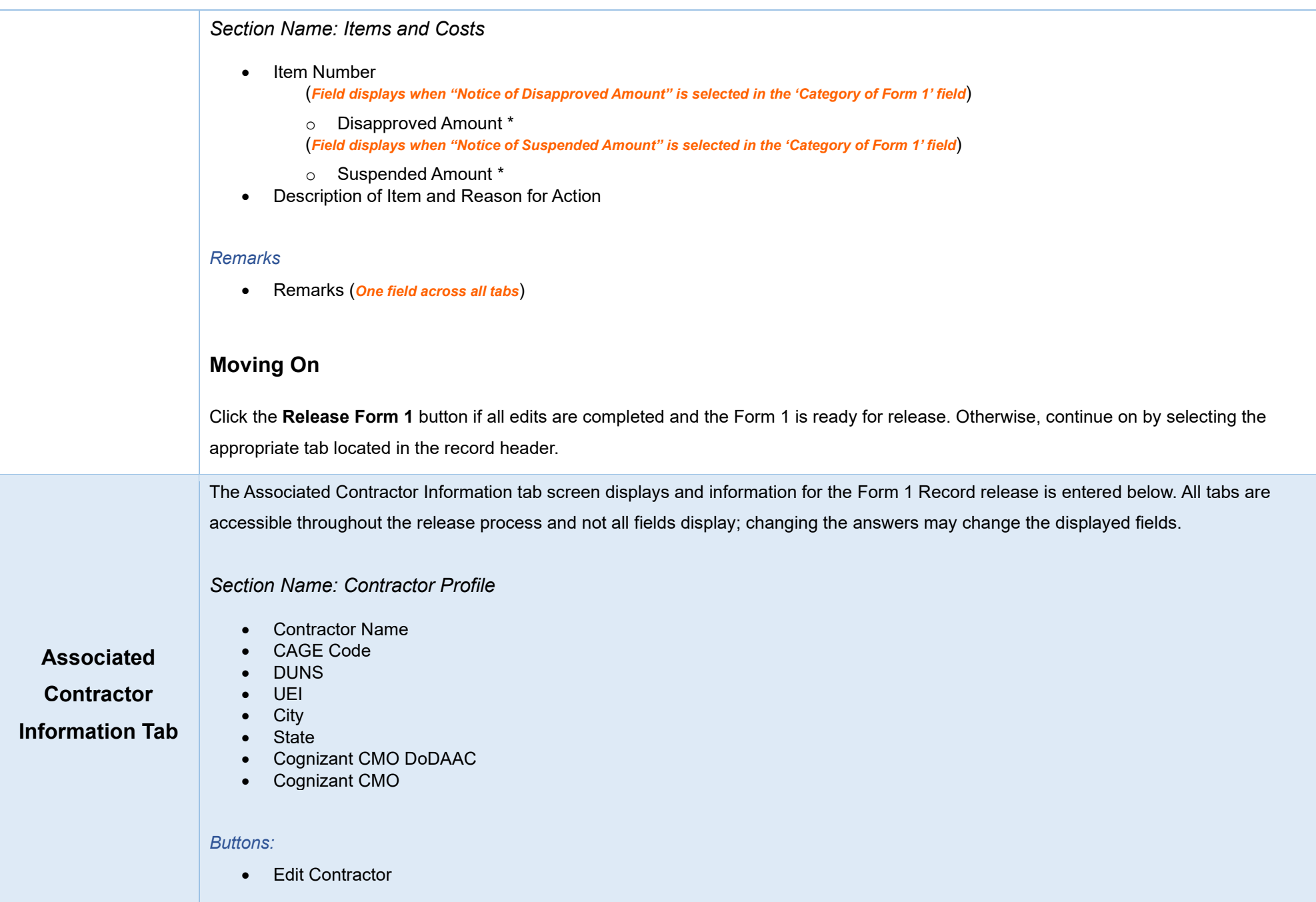

# <span id="page-6-0"></span>**Editing the Assigned Contractor**

Review the information for the currently assigned Contractor and update, if necessary.

### <span id="page-6-1"></span>*Sub-Pop-up Page Name: Record Edit - Contractor Search*

Enter Contractor Search Criteria

- Contractor Name (*parameters: Contain / Equals To / Starts With*)
- Contractor Cage (*parameters: Contain / Equals To / Starts With*)

## <span id="page-6-2"></span>*Search Results*

*Sub-Pop-up Page Name: Record Edit – Select Contractor* 

Choose a Contractor from Search Results

- Contractor Name
- CAGE
- DUNS
- UEI
- Cognizant CMO DoDAAC
- Cognizant CMO

#### *Buttons:*

- Back
- X (*Close*)

Click the **Contractor Name** hyperlink to choose a new contractor.

#### *Remarks*

• Remarks (*One field across all tabs*)

# <span id="page-6-3"></span>**Moving On**

Click the **Release Form 1** button if all edits are completed and the Form 1 is ready for release. Otherwise, continue on by selecting the appropriate tab located in the record header.

The Routing Information screen displays and information for the Form 1 Record release is entered below. All tabs are accessible throughout the release process.

## <span id="page-7-1"></span>**Routing Users Information**

(*Answers are auto populated based on the information entered by the Form 1 Creator*)

<span id="page-7-2"></span>*Section Name: DCAA Auditor*

- DCAA Auditor Name
- DCAA Auditor Email
- DCAA Auditor Phone

<span id="page-7-3"></span>*Section Name: DCAA Supervisor*

- DCAA Supervisor Name
- DCAA Supervisor Email
- DCAA Supervisor Phone

## <span id="page-7-0"></span>**Routing**

<span id="page-7-4"></span>*Section Name: FAO Reviewer*

# **Information Tab**

- FAO Reviewer Name • FAO Reviewer Email
- FAO Reviewer Phone

<span id="page-7-5"></span>*Section Name: DCAA Regional Reviewer*

- Is Region/HQ Monitor Review Required?
- DCAA Regional Review Organizational Group

<span id="page-7-6"></span>*Section Name: Current DCMA Contracting Officer* 

- Contracting Officer Name
- Contracting Officer Email
- Contracting Officer Phone
- Contracting Officer DoDAAC
- Cognizant DCMA/Other Contracting Officer

### Remarks

• Remarks (*One field across all tabs*)

<span id="page-8-4"></span><span id="page-8-3"></span><span id="page-8-2"></span><span id="page-8-1"></span><span id="page-8-0"></span>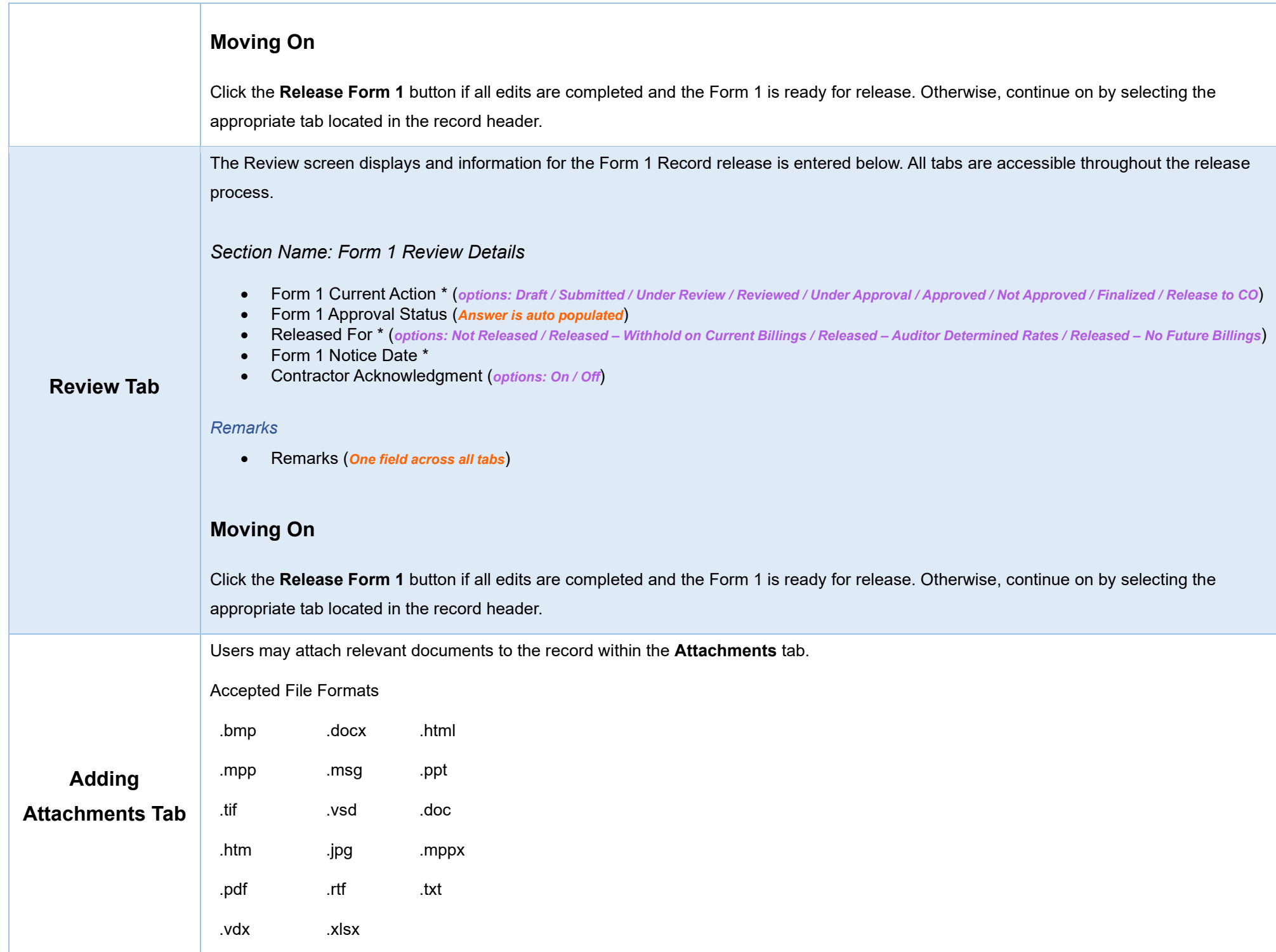

To begin adding attachments, select the Attachments tab and click the **Choose** button. Select all necessary attachments.

All selected attachments display below where they may be removed before upload.

After confirming all attachments are correct click the **Upload** button. After a successful upload, attachments display below on the document.

Uploaded attachments may be deleted.

The **Cancel** button next to the Upload button cancels the uploading of chosen attachments.

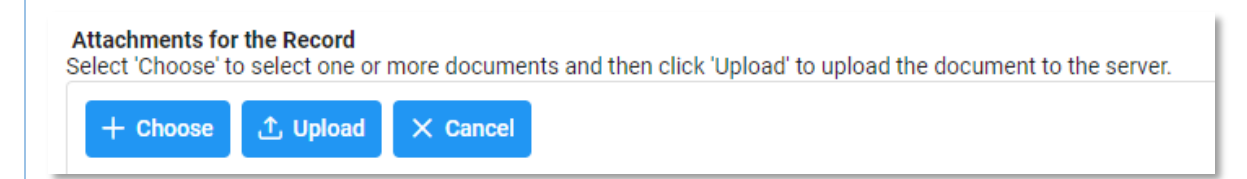

## <span id="page-9-0"></span>**Button Options:**

- **Choose**
- Upload
- Cancel

# <span id="page-9-1"></span>**Files that have been Uploaded section:**

- File Name (*special characters are removed*)
- File Type
- File Size (*MB*)
- Attachment Description
- Upload Date
- Name (*Uploader's First/Last Name*)
- Actions

<span id="page-10-1"></span><span id="page-10-0"></span>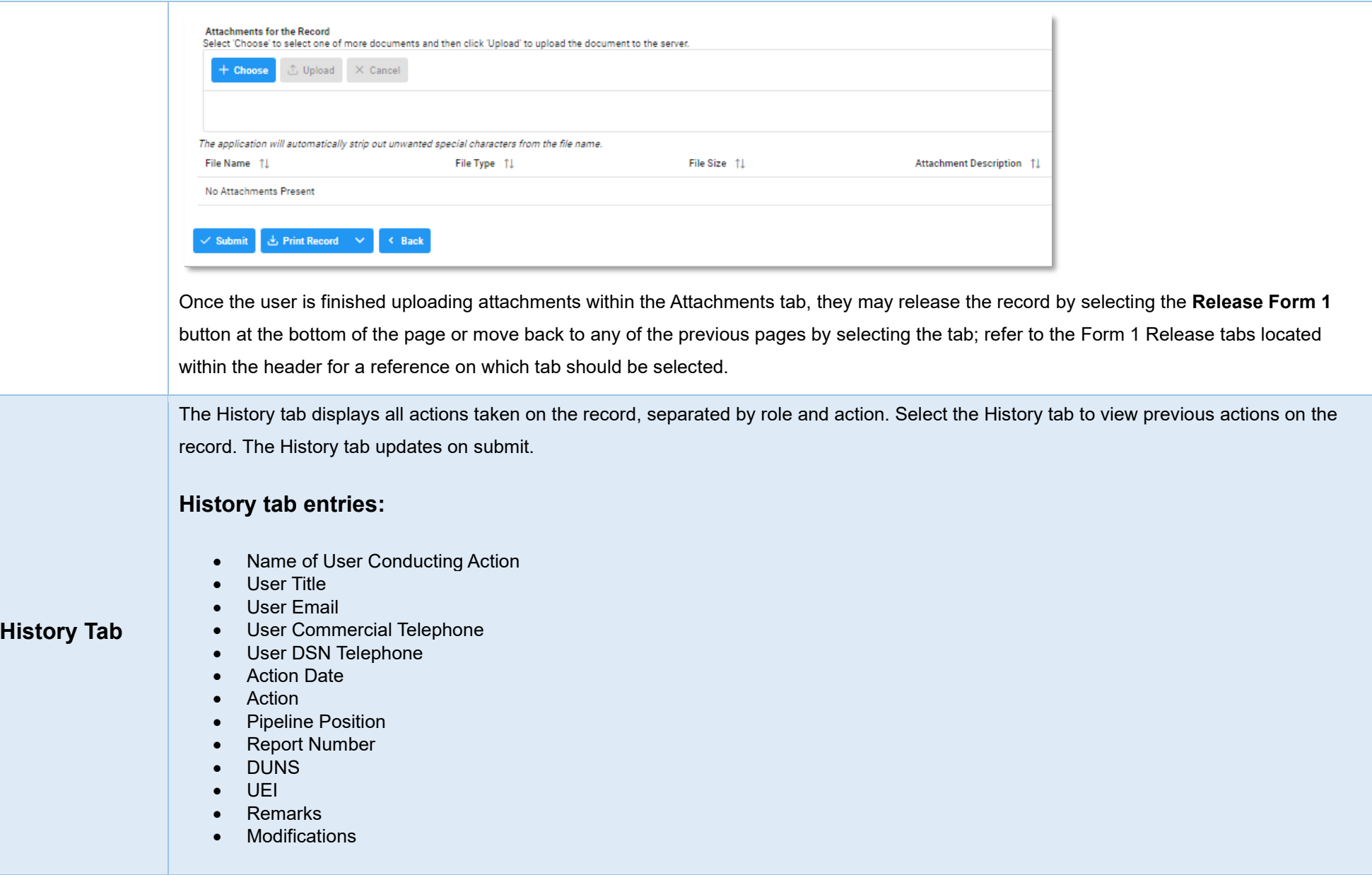

<span id="page-11-2"></span><span id="page-11-1"></span><span id="page-11-0"></span>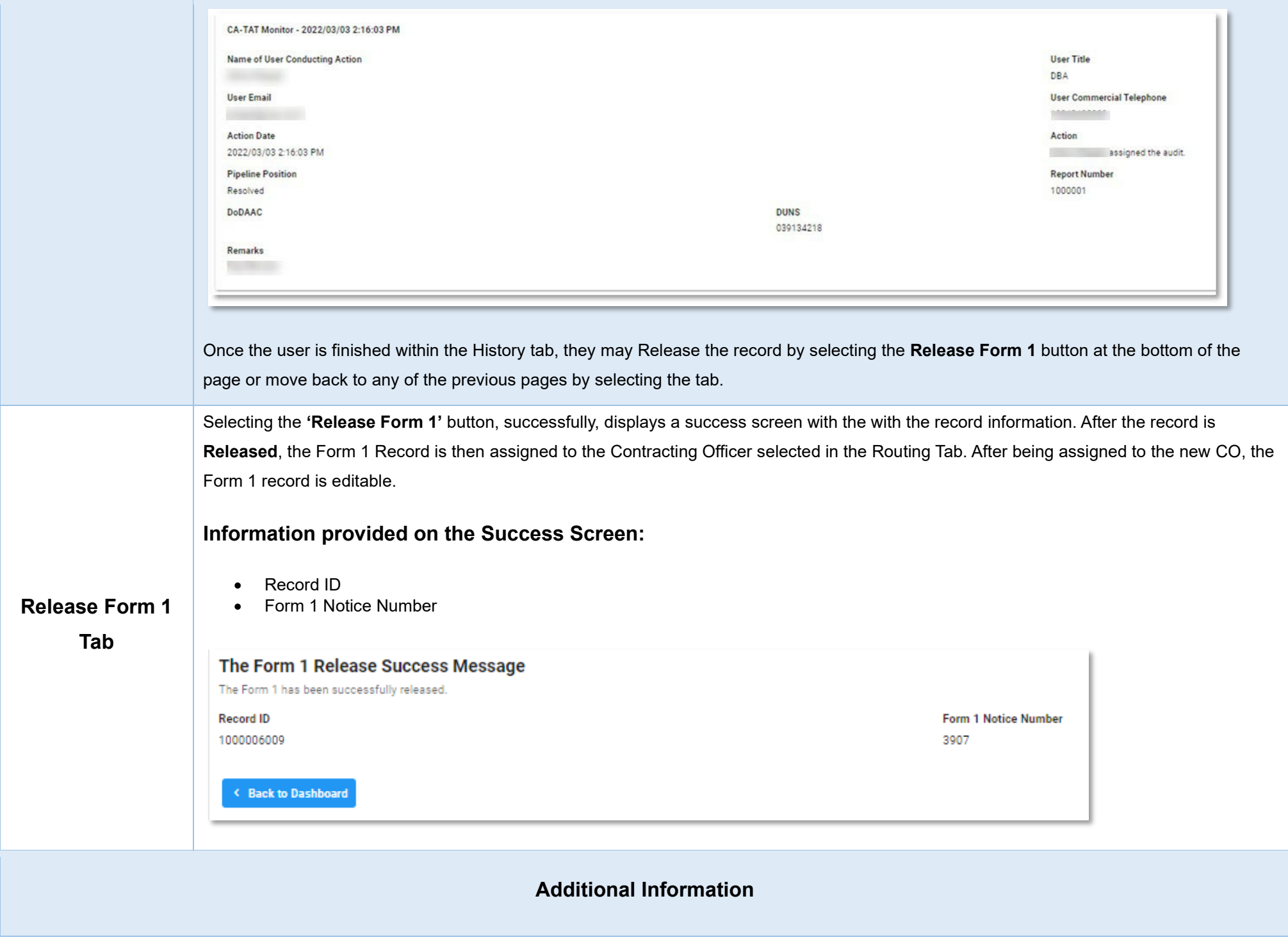

<span id="page-12-2"></span><span id="page-12-1"></span><span id="page-12-0"></span>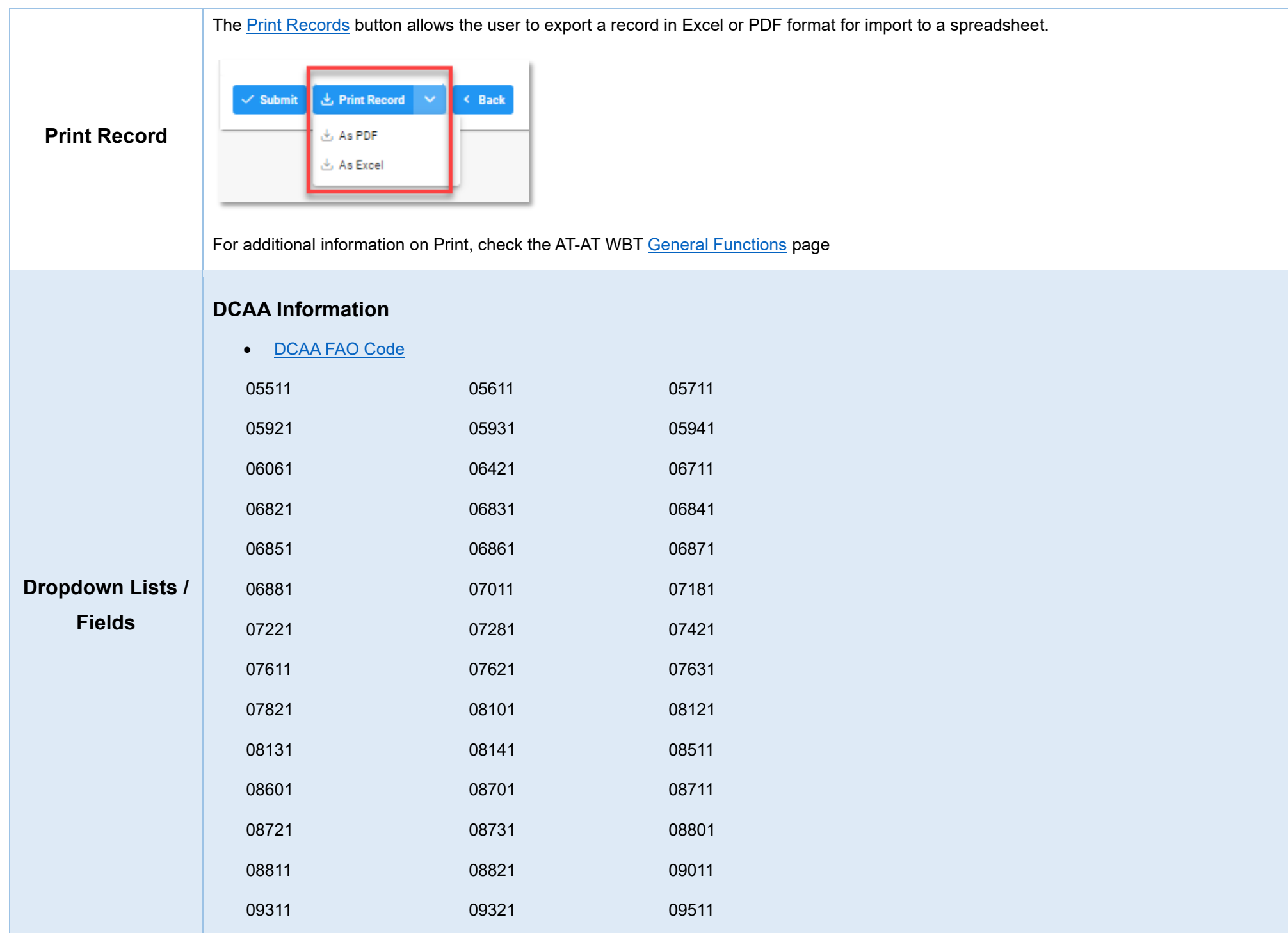

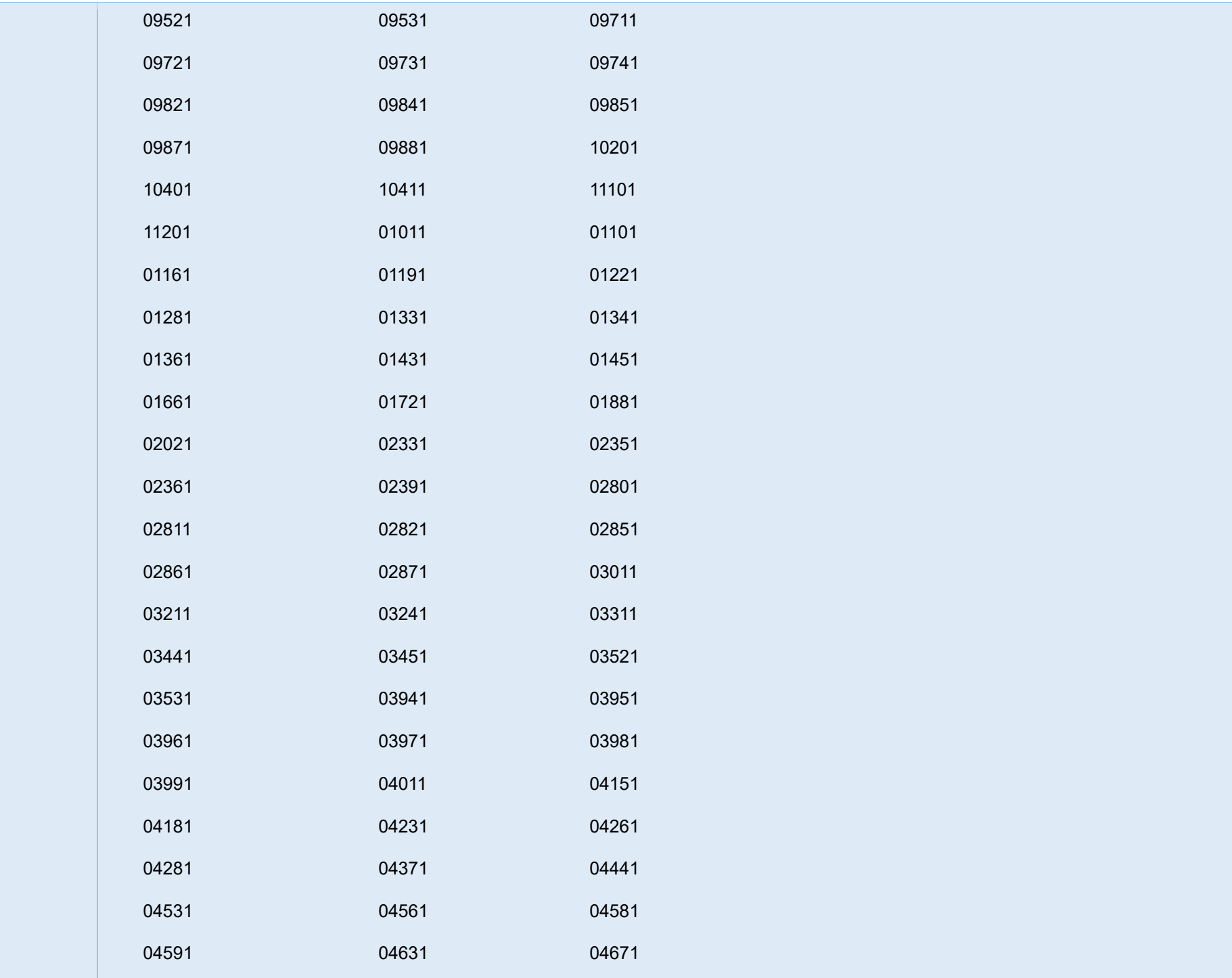

![](_page_14_Picture_81.jpeg)